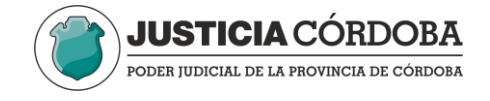

## **CÓMO INGRESAR POR PRIMERA VEZ A EXTRANET y cómo restablecer su contraseña**

**1.** Ingrese a la página web del Poder judicial de Córdoba: https://www.justiciacordoba.gob.ar/JusticiaCordoba/Inicio/index.aspx

**2.** Seleccione Extranet, debajo de la imagen principal.

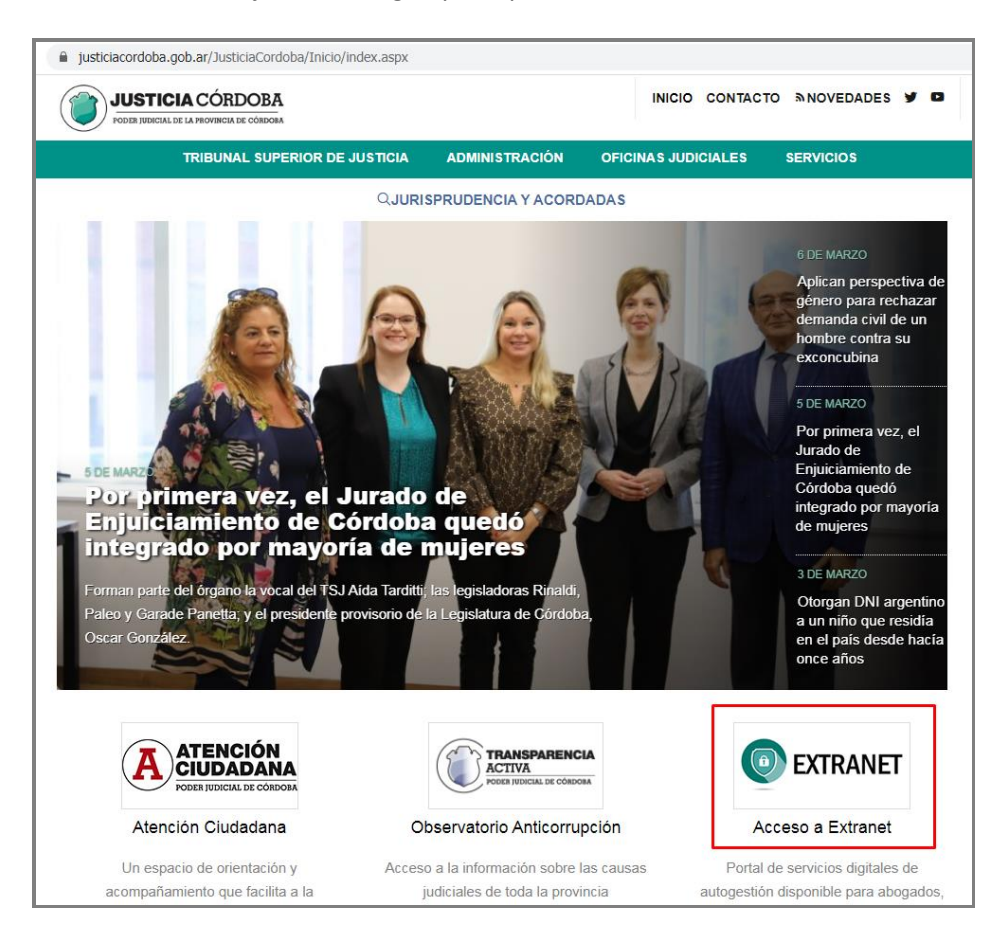

**3.** Una vez en servicios extranet, presione *Olvidó su contraseña?*

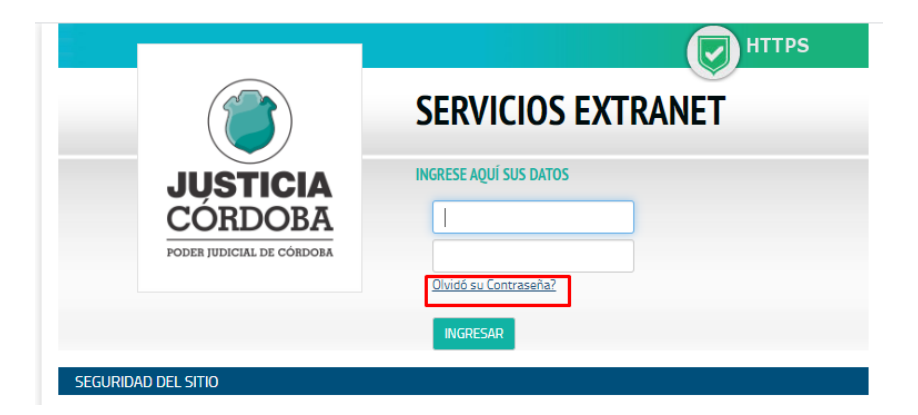

*4.* Le aparecerá un recuadro para ingresar Usuario y DNI. *(Su usuario es su NÚMERO DE CUIT)*

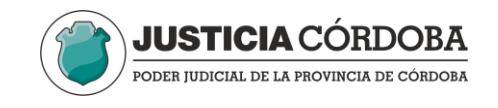

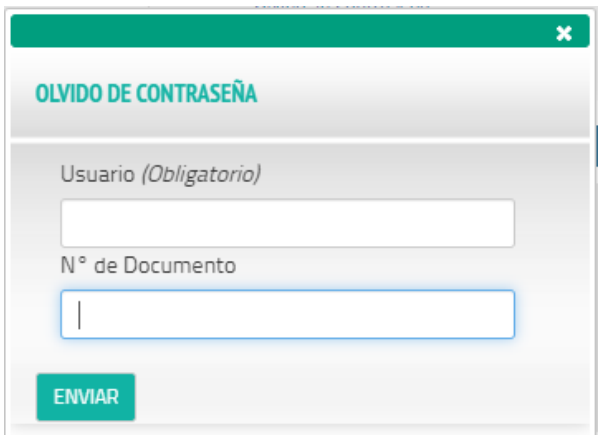

**5.** Al presionar enviar, el sistema le avisará que se ha enviado un correo a *su casilla registrada*:

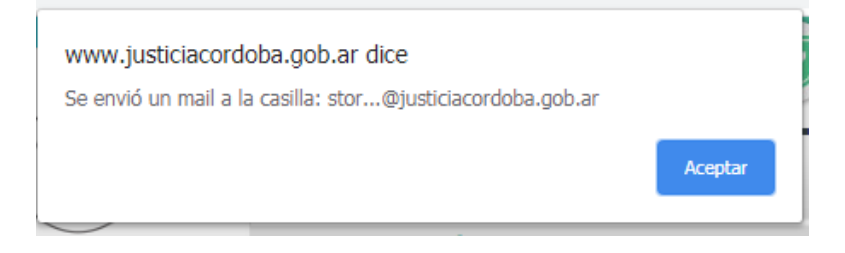

**6.** En su casilla, recibirá un correo proveniente de *Poder judicial de Cordoba- Portal Web* Si no lo visualiza, asegúrese de revisar bandeja de spam y correo no deseado.

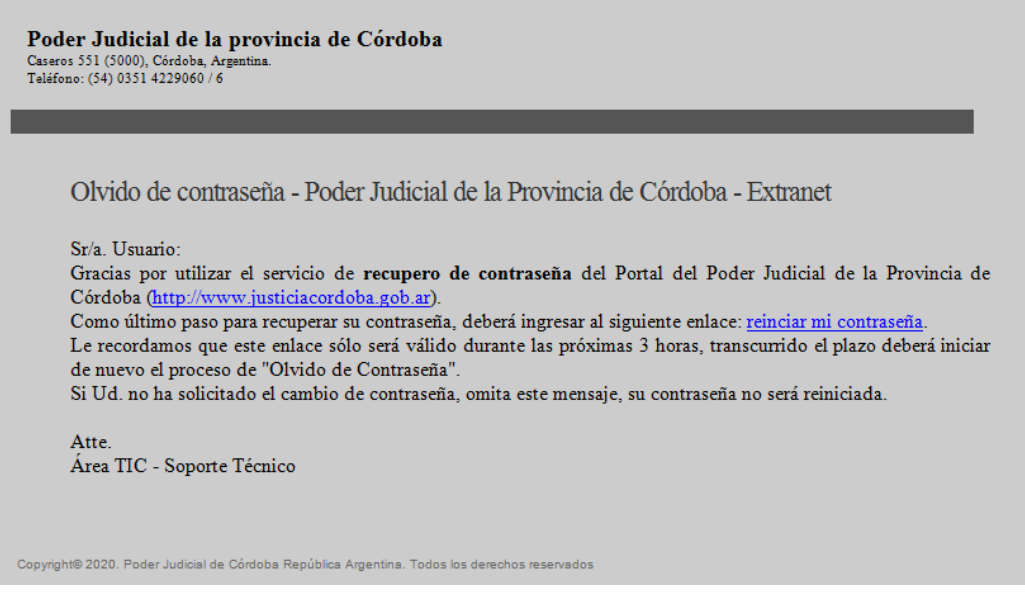

**7.** Haga clic en reiniciar mi *contraseña*, y se le abrirá el siguiente recuadro:

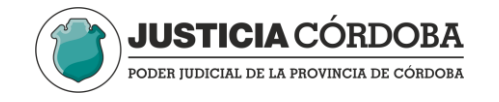

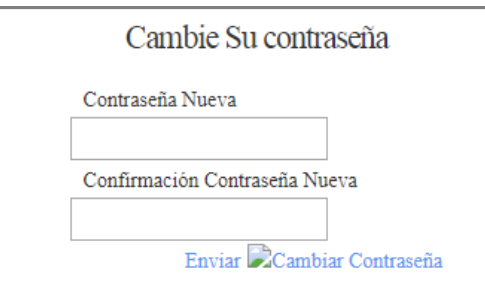

**8.** Allí cambie su contraseña y presione enviar.

Luego vuelva a ingresar a la web del Poder judicial de Córdoba e ingresa usuario y contraseña. Una vez allí verá las aplicaciones que tiene habilitadas de acuerdo a su perfil.